## बजेट रकम रोक्का राख्ने

- आर्थिक वर्ष २०७६/७७ को बजेट कार्यान्वयन सम्बन्धी मार्गदर्शनको बुंदा नं.क (२) मा "..........कार्यक्रम संशोधन गर्दा साविकको बजेट घटने देखिएमा सम्बन्धित कोष तथा लेखा नियन्त्रक कार्यालयबाट बजेट रोक्का राखेपछि मात्र संशोधन गरिनेछ।" भन्ने व्यवस्था रहेको छ। कोष तथा लेखा नियन्त्रक कार्यालयबाट रोक्का राख्न झन्झटिलो र समय लाग्ने भएकोले बजेट कार्यान्वयनमा सहजीकरण गर्न मन्त्रालयगत बजेट सचना प्रणाली (LMBIS) बाट नै सम्बन्धित निकायले स्वयं बजेट रोक्का राखी सोको पत्र Print सहितको रकमान्तर⁄स्रोतान्तर⁄कार्यक्रम संशोधन/Budget Surrender को प्रस्ताव गर्ने व्यवस्था मिलाइएको छ। यस सम्बन्धमा थप जानकारीका लागि यस महाशाखाको सम्बन्धित सेक्टर र सूचना प्रविधि शाखामा सम्पर्क राख्नु हुन,
- रकमान्तर/स्रोतान्तर/कार्यक्रम संशोधन/Budget Surrender को पत्रमा रोक्का नं. उल्लेख गर्नु हुन।

## LMBIS मा बजेट रकम रोक्का राख्ने तरिका

- LMBIS को Budget Data Entry मेनुको अन्तिम तिर Rokka Sub Menu देखिन्छ । ۹.
- रोक्का सब मेनुको Rokka मा क्लिक गरेपछि तल देखिए बमोजिम फर्म खुल्छ। २.

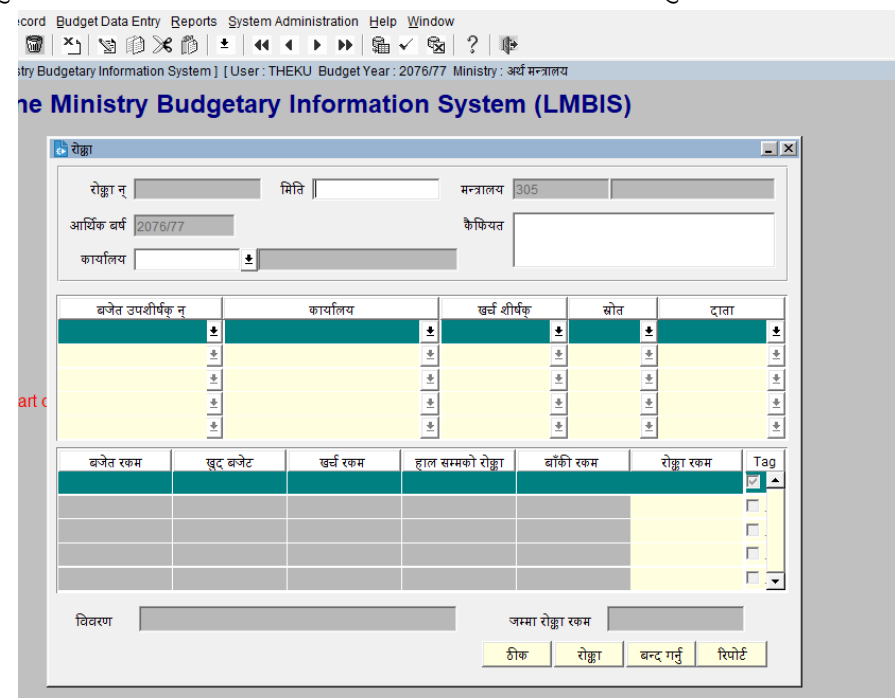

- रोक्का नं. मा रोक्काको विवरण प्रविष्ट गरी सेभ गरिसकेपछि रोक्का नम्वर Auto generate हुन्छ, यसमा डाटा  $\mathbf{B}$ . प्रविष्ट गर्न पर्दैन।
- मिति महलमा मन्त्रालय/निकायले रकमान्तर, स्रोतान्तर, कार्यक्रम संशोधन//Budget Surrender गर्ने निर्णयको मिति  $\mathsf{X}.$ लेख्ने।
- कार्यालय महलमा आफ्नो कार्यालय/निकाय छान्ने।  $\lambda$ .
- कैफियत महलमा रोक्का सम्बन्धी कामको संक्षिप्त विवरण लेख्ने। ६.
- रोक्का राख्न पर्ने बजेट उपशीर्षक, कार्यालय, खर्च शीर्षक, स्रोत, दाता क्रमश छान्ने, सो छानिसकेपछि छानेको  $\Theta$ . विवरणको शुरु बजेट खुद बजेट खर्च रकम, हालसम्म रोक्का भएको रकम, रोक्का गर्न सकिने बाँकी रकम देखिन्छ।
- रोक्का रकम महलमा रकमान्तर/स्रोतान्तर/कार्यक्रम संशोधन/ Budget Surrender बाट घटाउन खोजिएको रोक्का ζ. रकम प्रविष्ट गर्ने। यसमा बाँकी बजेट रकम भन्दा बढी प्रविष्ट सकिँदैन।
- एक भन्दा बढी खर्च शीर्षकमा रोक्का राख्नु परेमा क्र.सं.७ र ८ को विवरण पुनः प्रविष्ट गर्नु पर्दछ।  $\mathsf{R}$ .
- 90. Save गर्नको लागि ठीक बटन वा CTRL+S मा क्लिक गर्नु पर्छ।
- 99. रोक्का बटनमा क्लिक गर्दा प्रविष्ट गरिएको रकम रोक्का हुन्छ र माथि रोक्का नं. महलमा रोक्का नम्बर देखिन्छ। रोक्का गरिएको रकम कोष तथा लेखा नियन्त्रक कार्यालयमा भएको TSA System को अख्तियारीमा रोक्का हुन्छ। कोलेनिकाले रोक्का भएर बाँकी रहेको रकमको मात्र भुक्तानी आदेशमार्फत चेक प्रिन्ट गर्न सक्दछ।

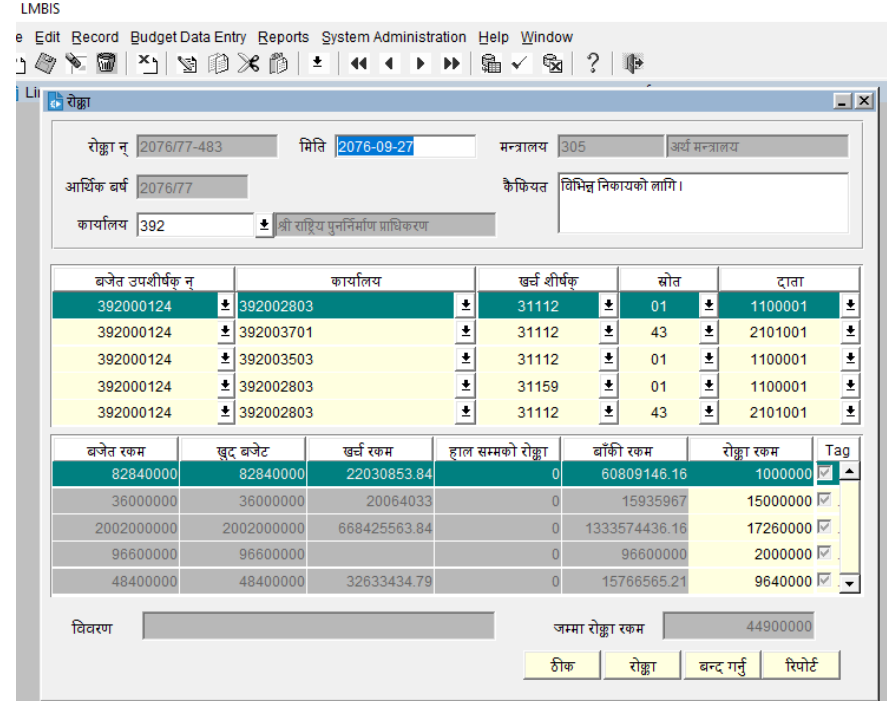

- १२. बन्द गर्नु बटनमा क्लिक गर्दा सो रोक्काको फर्म बन्द हुन्छ।
- <u> १३. रिपोर्ट बटन क्लिक गर्दा उल्लेखित विवरणको रोक्का पत्र तयार हुन्छ। सो रोक्का पत्र प्रिन्ट गरी</u> रकमान्तर/स्रोतान्तर/कार्यक्रम संशोधन/ Budget Surrender का लागि अर्थ मन्त्रालयमा पठाउनु पर्नेछ।
- १४. रोक्का विवरणमा उल्लेखित विवरण भन्दा बढी रकमको रकमान्तर∕स्रोतान्तर∕कार्यक्रम संशोधन∕ Budget Surrender हुँदैन।
- १५. रोक्का विवरणभन्दा कमको रकमान्तर/स्रोतान्तर/कार्यक्रम संशोधन/ Budget Surrender हुन सक्दछ।
- १६. रोक्का विवरण अनुसार रकमान्तर∕स्रोतान्तर∕कार्यक्रम संशोधन∕ Budget Surrender गर्ने निर्णय भई रकमान्तर/स्रोतान्तर/कार्यक्रम संशोधन/ Budget Surrender भएमा सो रोक्का नं. अनुसारको रकम स्वतः फुकुवा हुनेछ ।
- १७. मन्त्रालय∕ निकायले रोक्का राखेको रोक्का नं. को रकमान्तर∕स्रोतान्तर∕कार्यक्रम संशोधन∕ Budget Surrender नभएमा अर्थ मन्त्रालयले सो रोक्का नं.बाट रोक्का राखेको बजेटलाई फुकुवा गरिदिने छ।

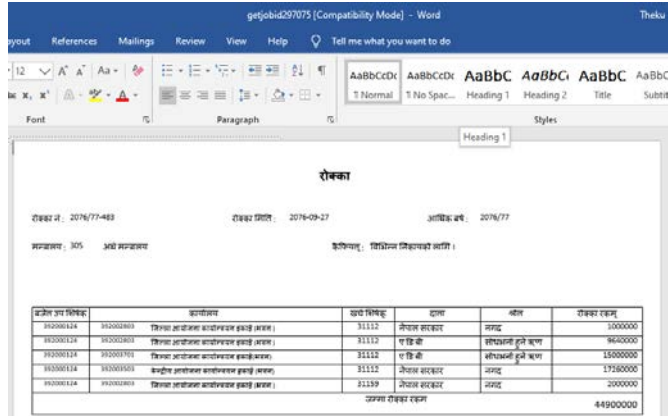

१८. पुरानो रोक्का रकमको विवरण हेर्नु परेमा पुनः Budget Data Entry को Rokka को Rokka List बाट हेर्न सकिनेछ।